## **CHUYỂN MỘT DÃY SỐ SANG DẠNG NGÀY THÁNG NĂM**

Bài viết hưỡng dẫn các bạn cách thực hiện chuyển một dãy số sang dạng ngày tháng năm.

**Bước 1:** Giả định ta nhập các dãy số như hình sau

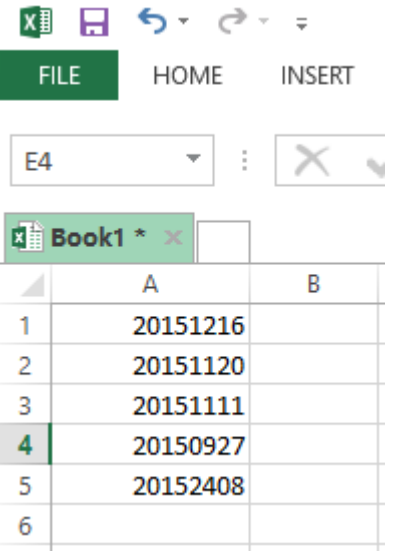

Bước 2: Đánh dấu khối dữ liệu (hoặc đánh dấu toàn bộ cột), tiếp theo vào Data  $\rightarrow$  Chọn Text to Columns

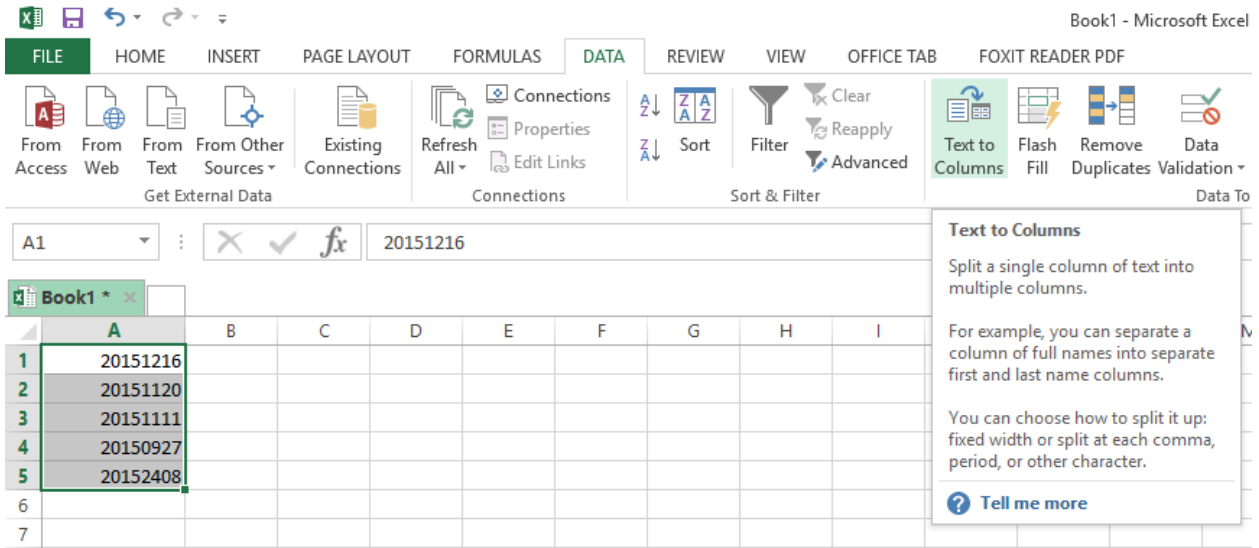

**Bước 3:** Trình hướng dẫn sẽ yêu cầu thực hiện trong 03 bước ở các hình sau:

- Step 1: Thiết lập đường phân định theo kí tự đặc biệt  $\rightarrow$  Next

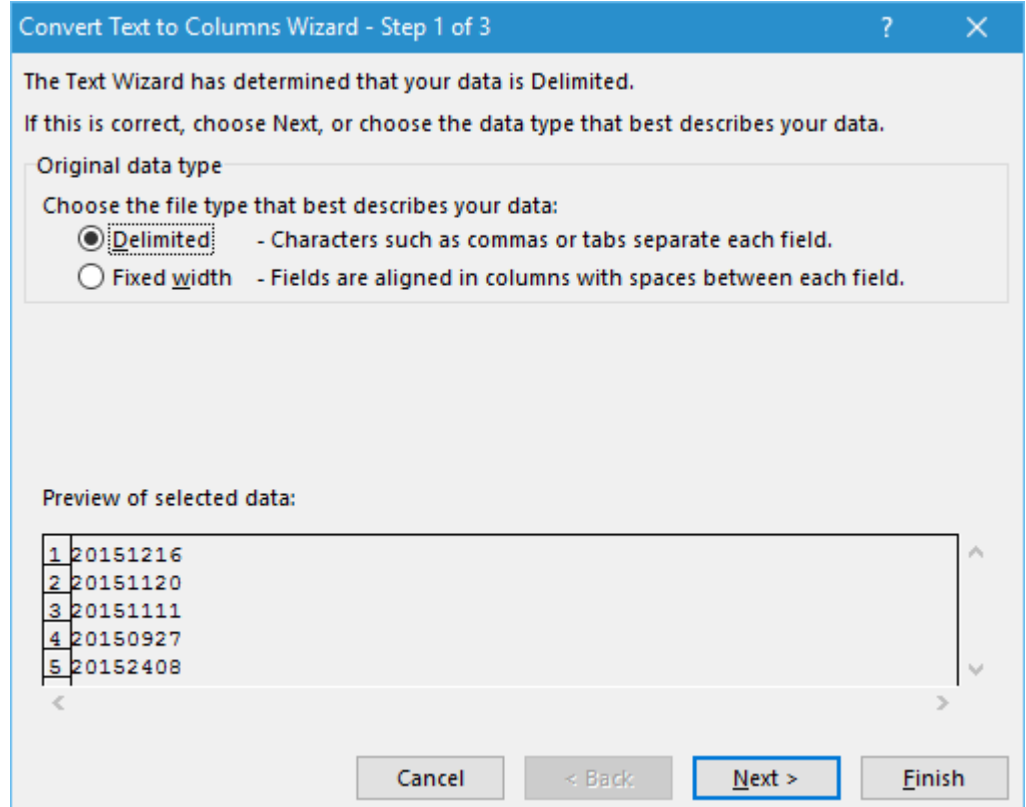

- Step 2: Để mặc định Tab  $\rightarrow$  Next

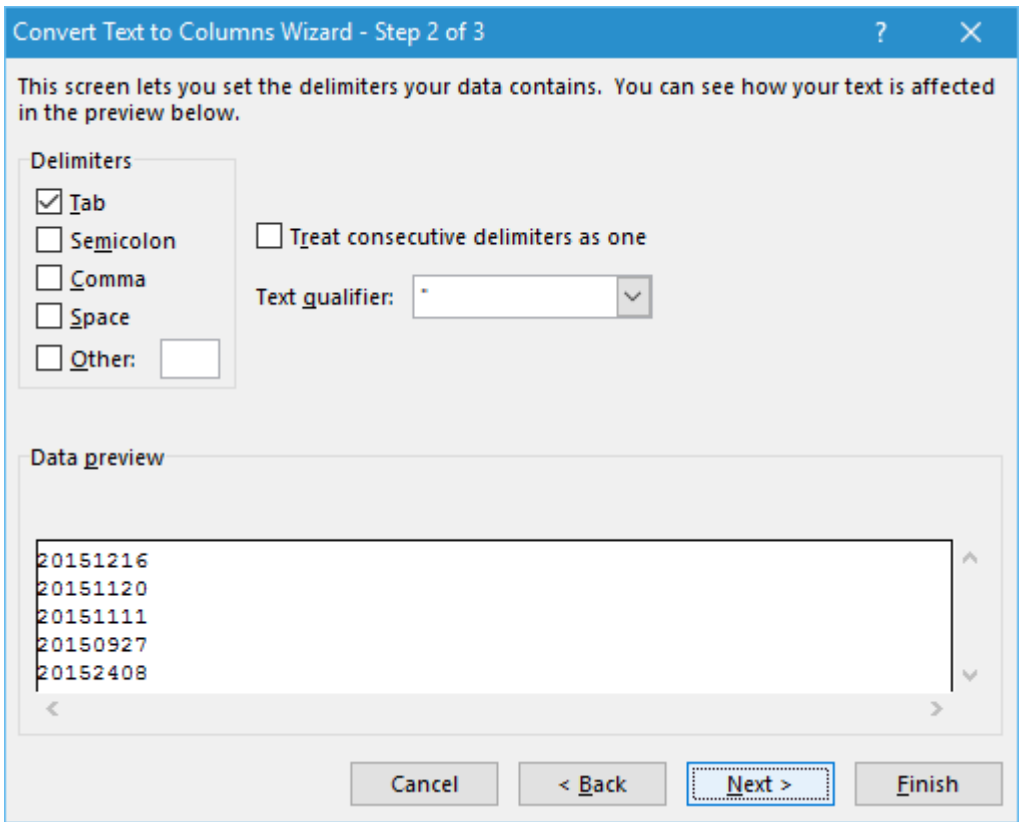

- Step 3: Chọn kiểu định dạng YMD (NĂM/THÁNG/NGÀY) để kết quả chuyển đối theo cấu trúc format dd/mm/yyyy đã được thiết lập trong hệ thống.

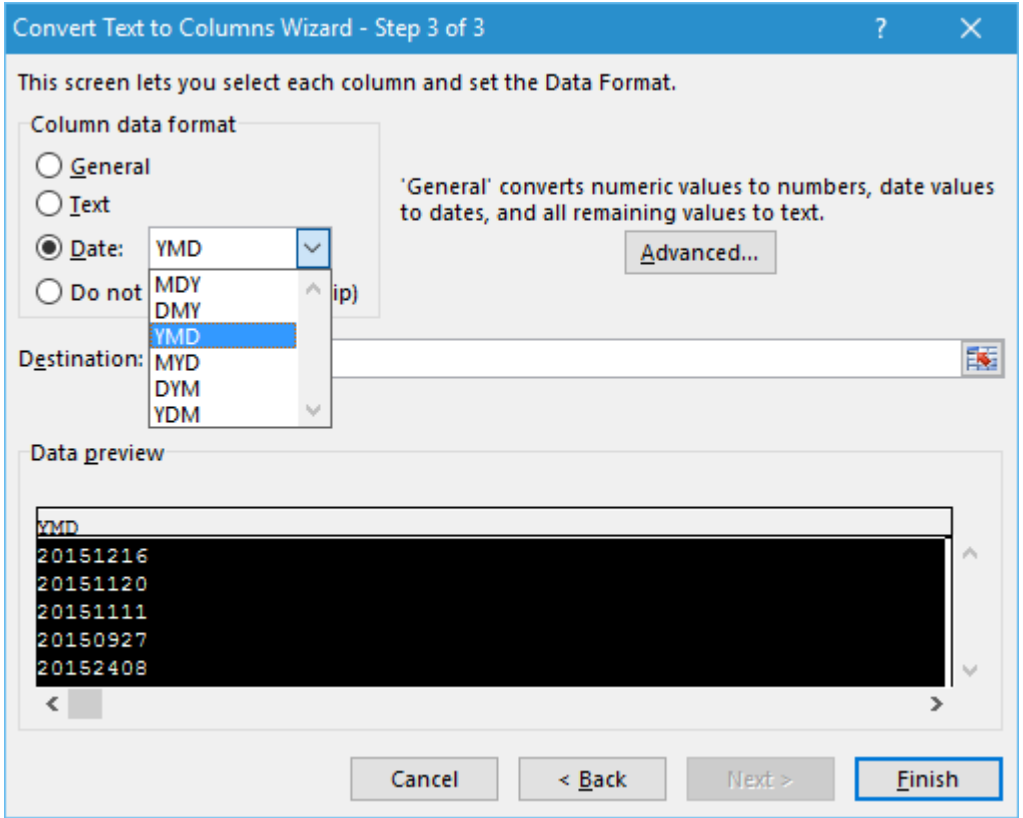

Ở bước này, ngoài việc chọn kiểu YMD, các bạn cần chọn vị trí kết xuất kết quả (hoặc ghi đè lên dữ liệu ban đầu) ở mục Destination  $\rightarrow$  Finish

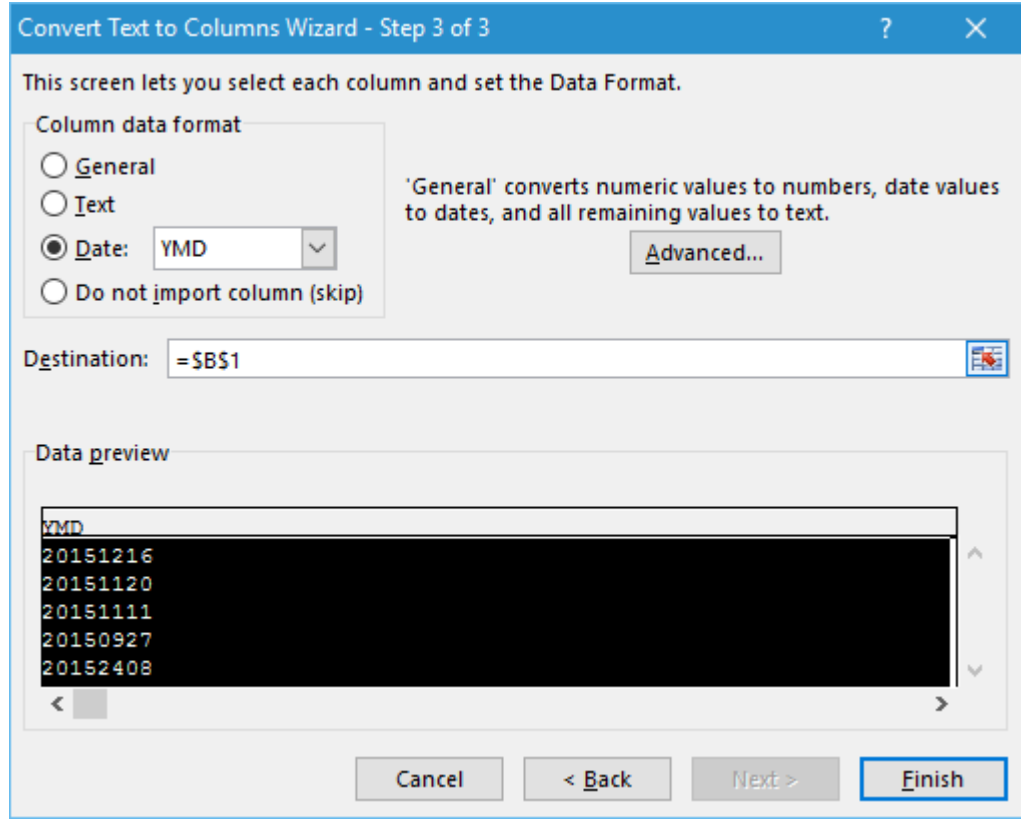

Kết quả của việc chuyển đổi đã thành công.

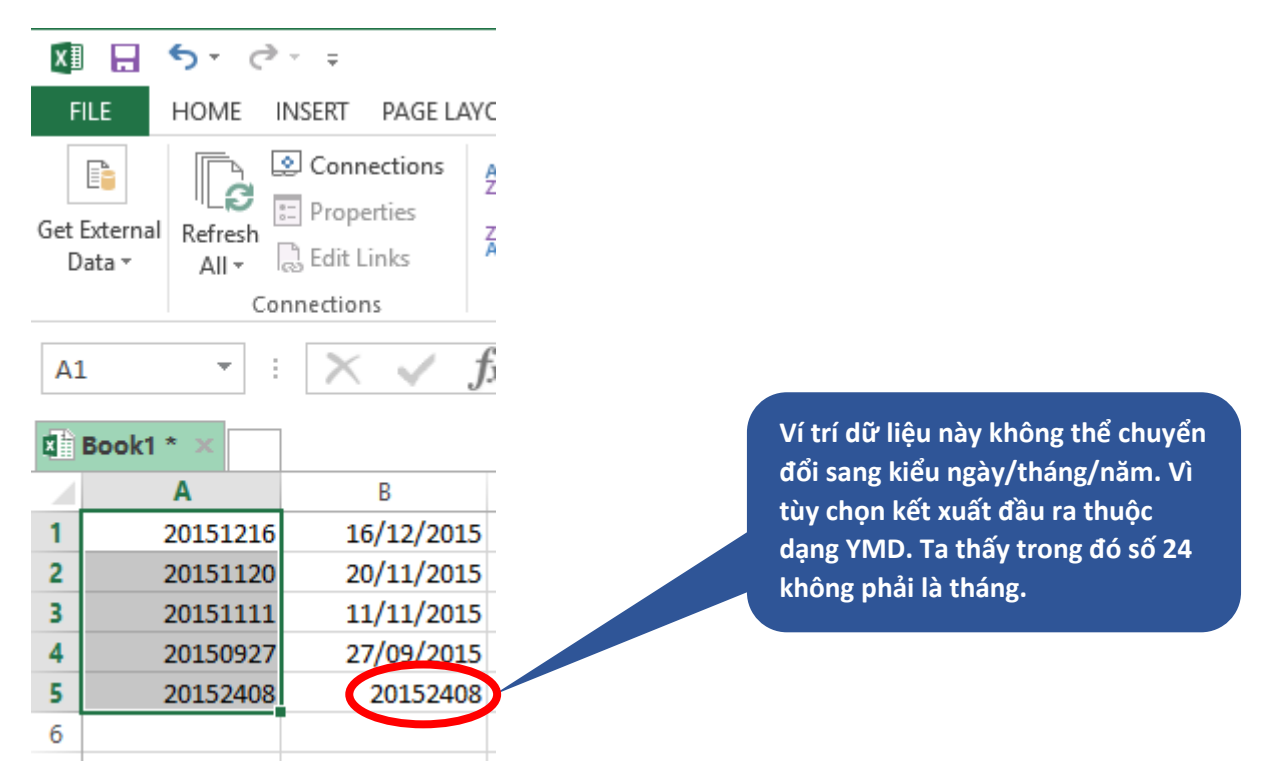

Chúc các bạn thực hiện tốt và cập nhật thêm các kỹ năng về excel